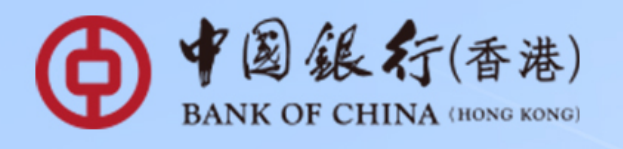

## + Deposit Plan Corporate ← Online Banking Operating Manual →

**USD** 

Starting from 24 August 2020, you may enjoy preferential deposit interest rate by selecting the "Corporate e Plus Time Deposit" and "Corporate e Plus Flexi Time Deposit" via our internet banking channels (i.e. iGTB NET, BOCNET HK and CBS Online). These plans offer various deposit tenors and currencies such as HKD, USD and RMD for general Time Deposit and Flexi Time Deposit respectively.

> Service Hotline IGTB NET: (852) 39881333 BOCNET HK: (852) 39881288 CBS Online: (852) 39882288

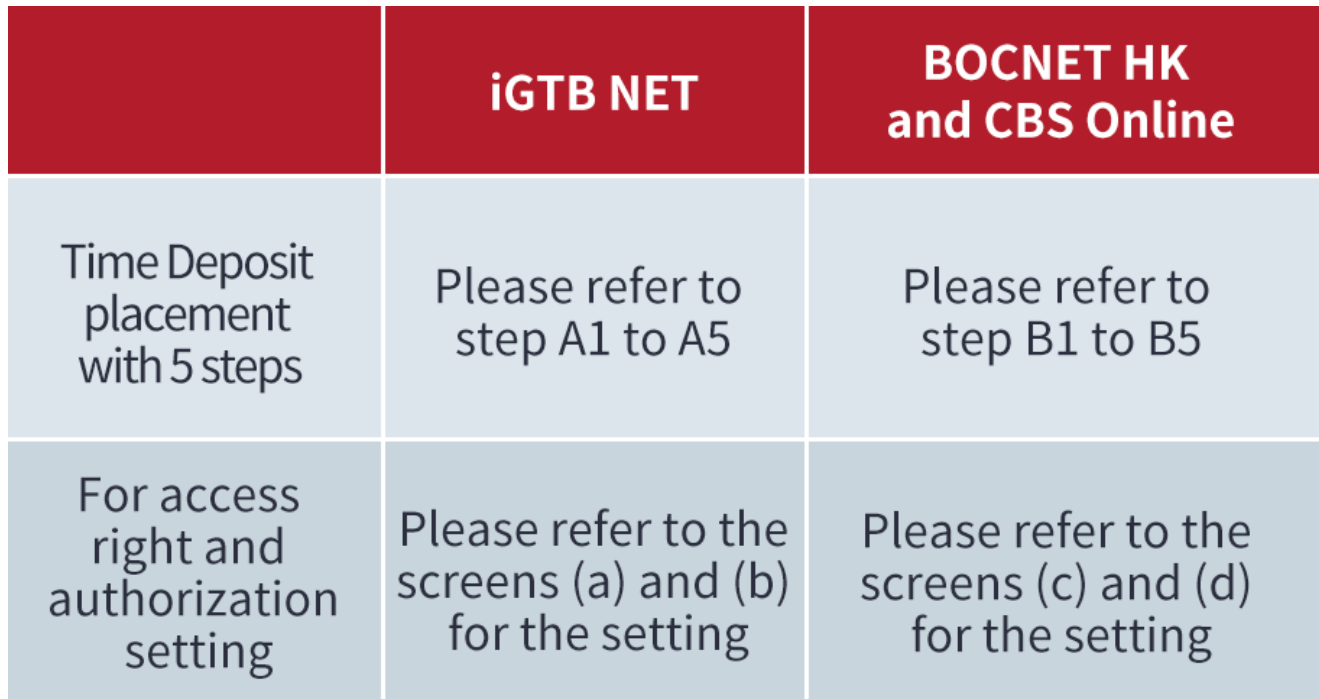

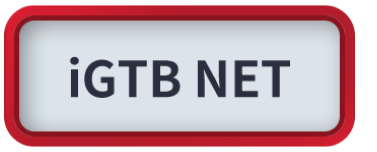

Step A1: 2FA Login to iGTB NET, select "Treasury"  $\rightarrow$  "Time Deposit"  $\rightarrow$  "Time Deposit Placement" in Dashboard.

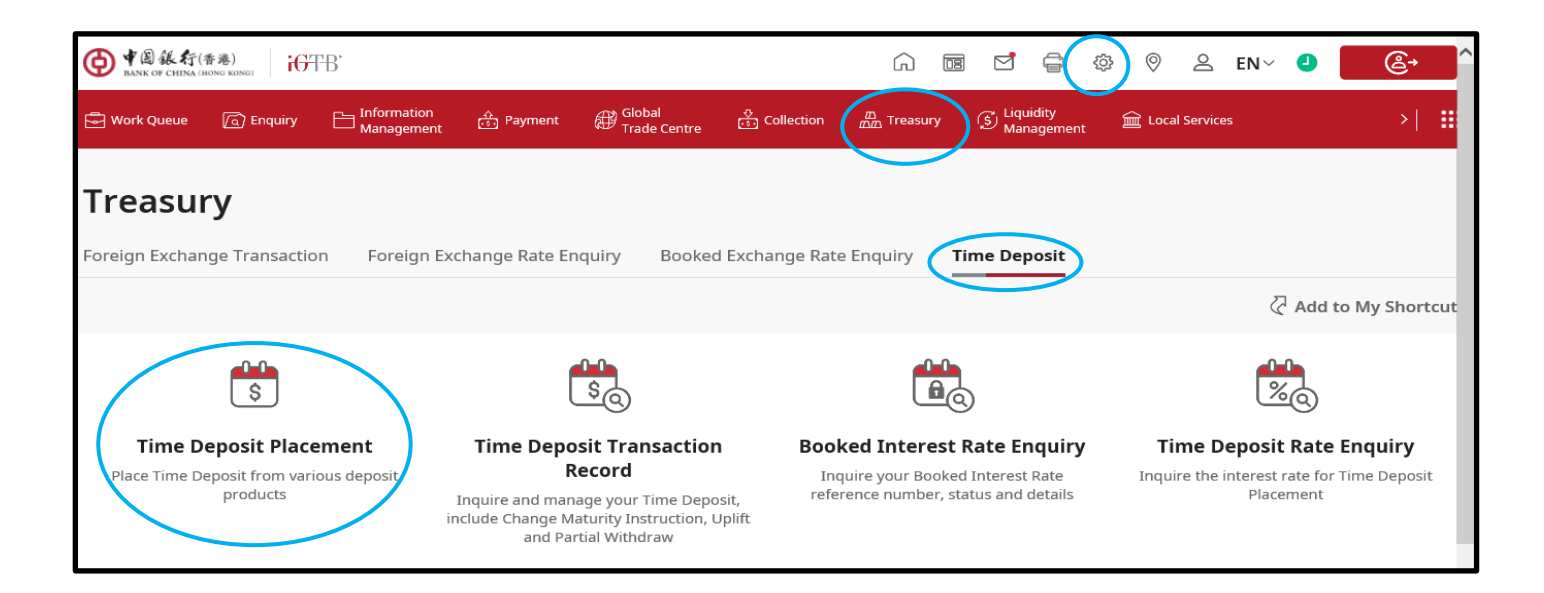

Step A2: After selecting "**Customer Number**", "**Product Name**" will be displayed, please select the deposit product and currency in the dropdown list.

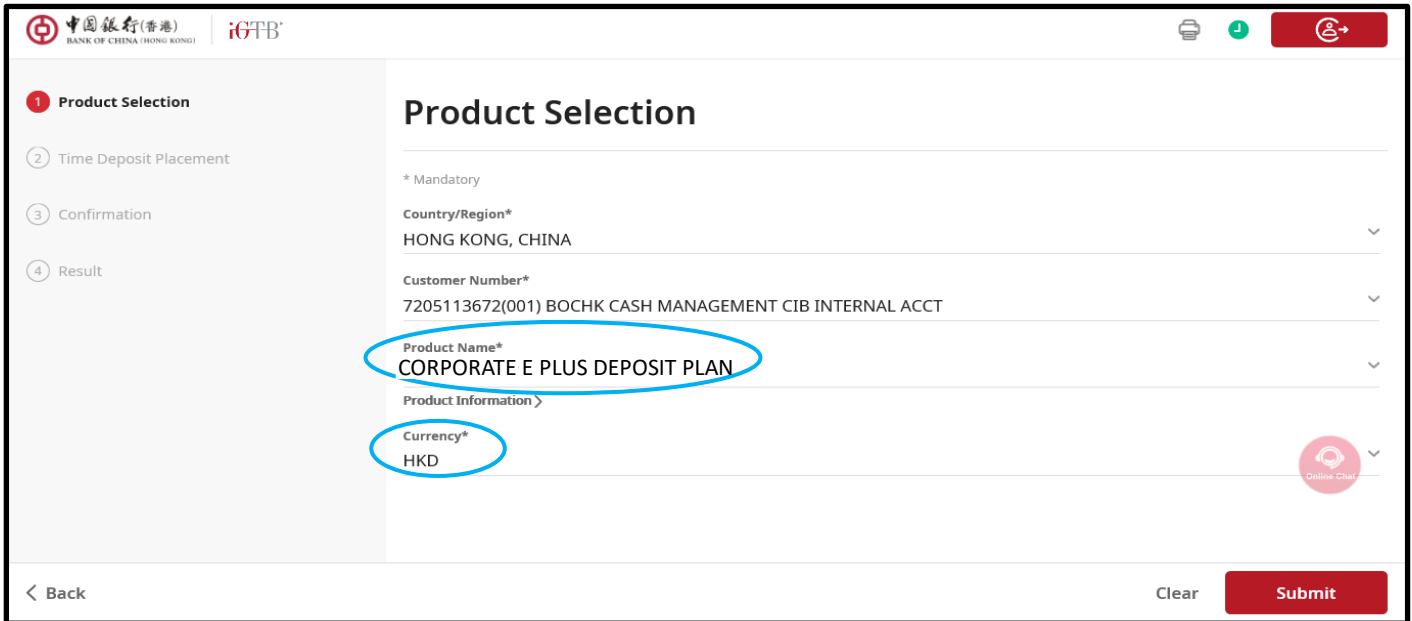

Step A3: Please input Principal Amount, Deposit Period and other information, the latest **preferential interest rate** will be displayed on the next page.

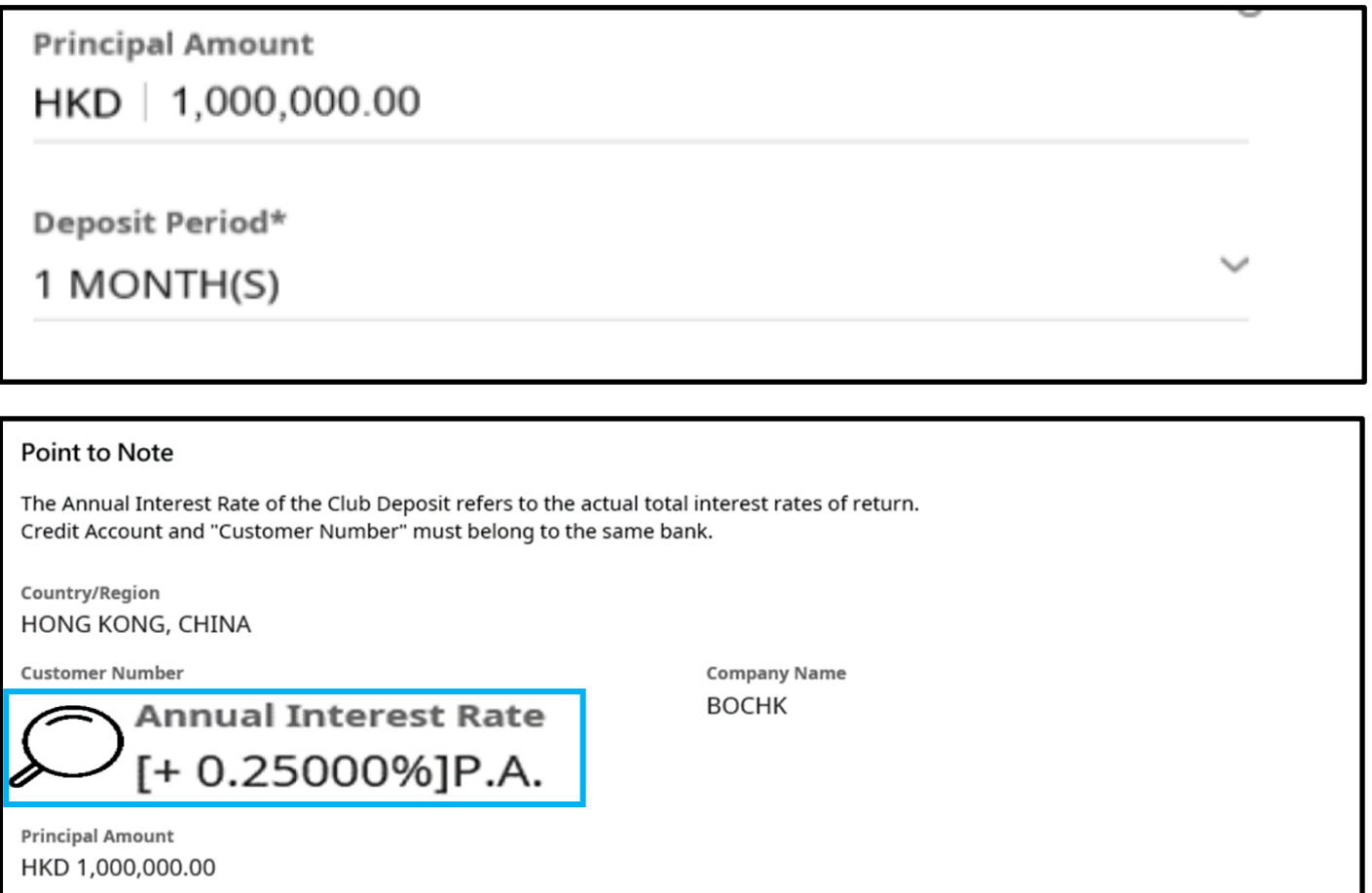

Step A4: Please confirm after transaction information input. The transaction will take effect once the needed authorisation is completed. For Work Queue details, please click "**Status Enquiry**".

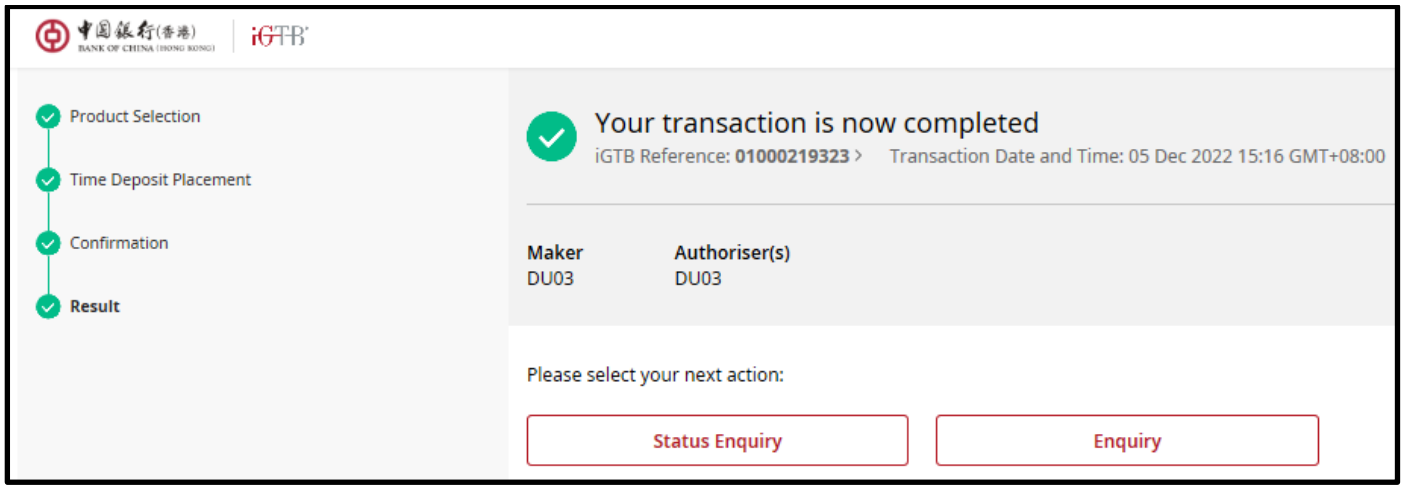

Step A5: Successful placement could be found in "Treasury"  $\rightarrow$  "Time Deposit"  $\rightarrow$  "Time Deposit" **Transaction Record**".

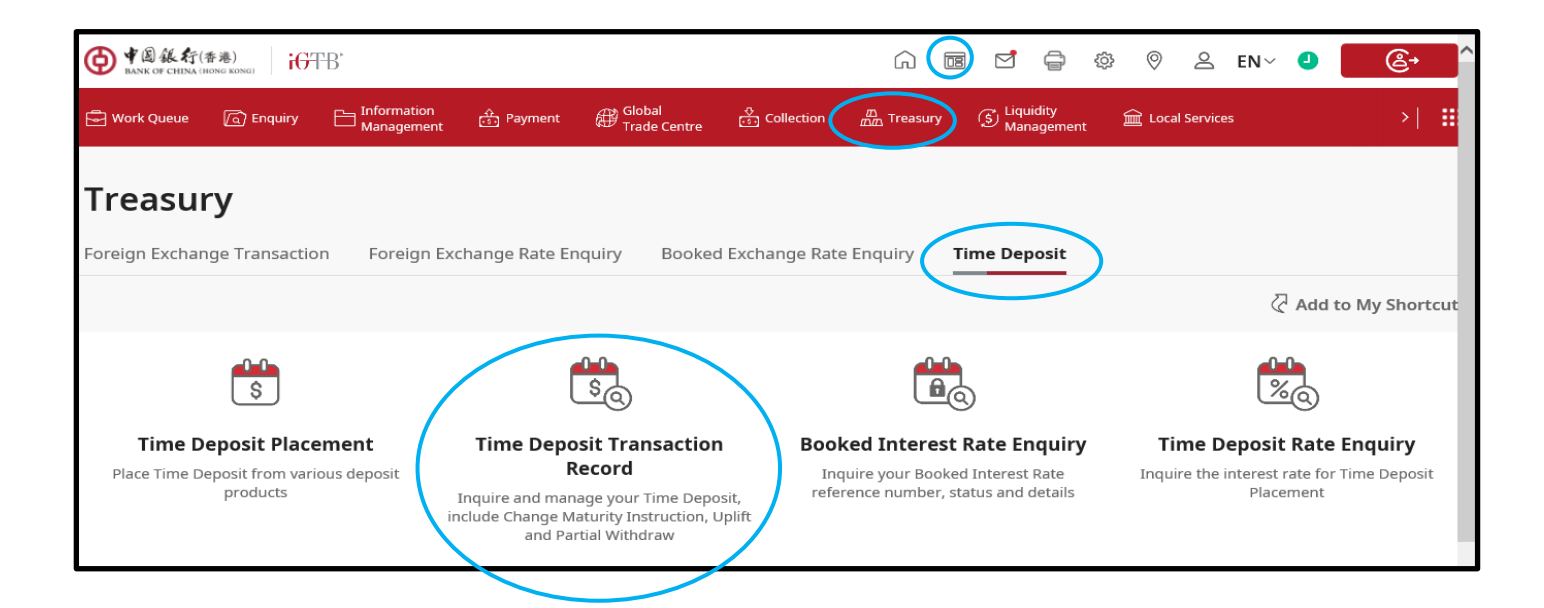

For profile setting and authorisation setting problems, please refer to the following steps:

(a) Profile Setting: Please go to "**Control Centre**" to perform needed edit for "**Function Rights Setting**" and "**Account Access Rights**" that can be found in the path: "**Permission Profile** Setting"<sup>→</sup> "Treasury"<sup>→</sup> "Time Deposit".

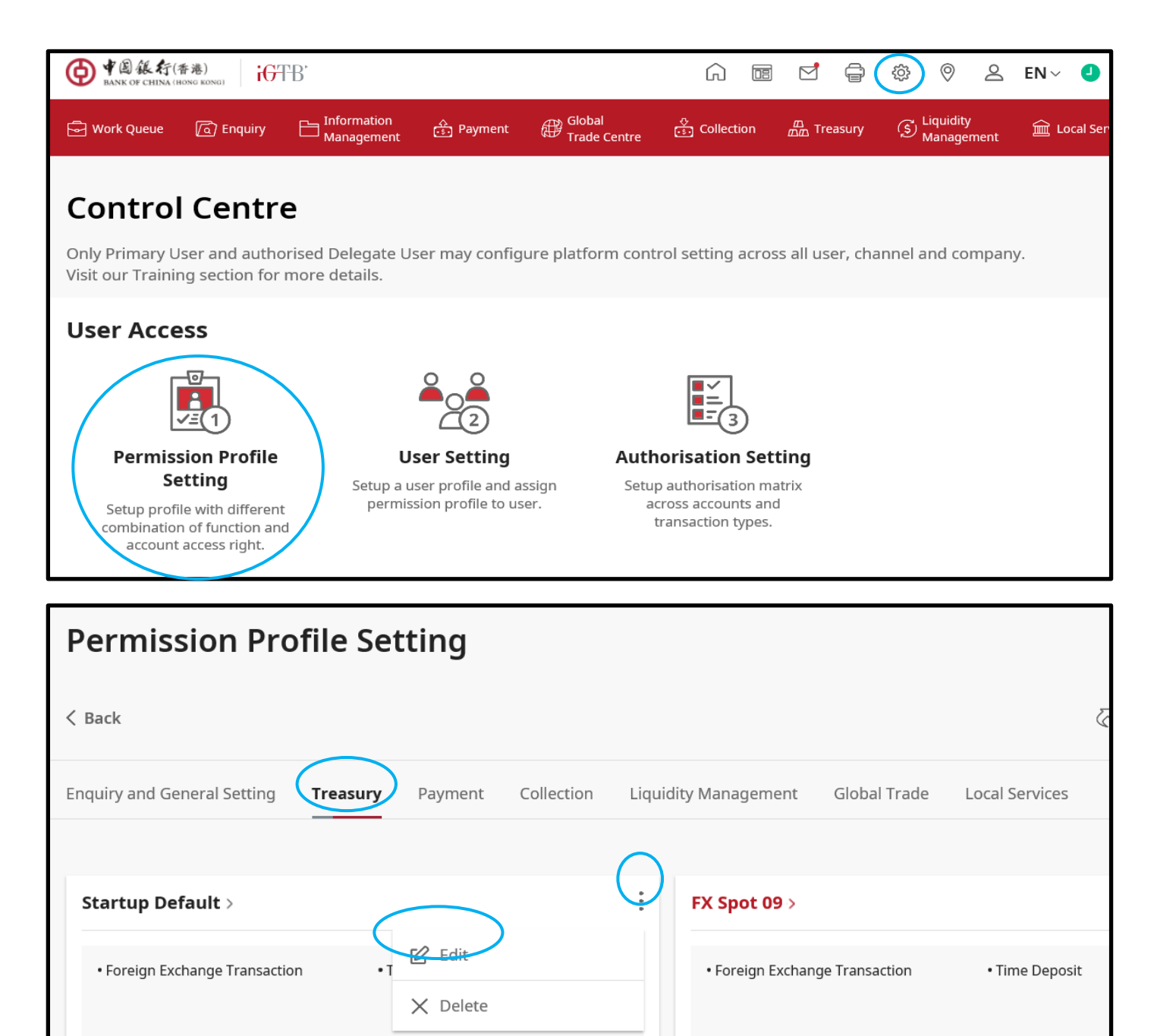

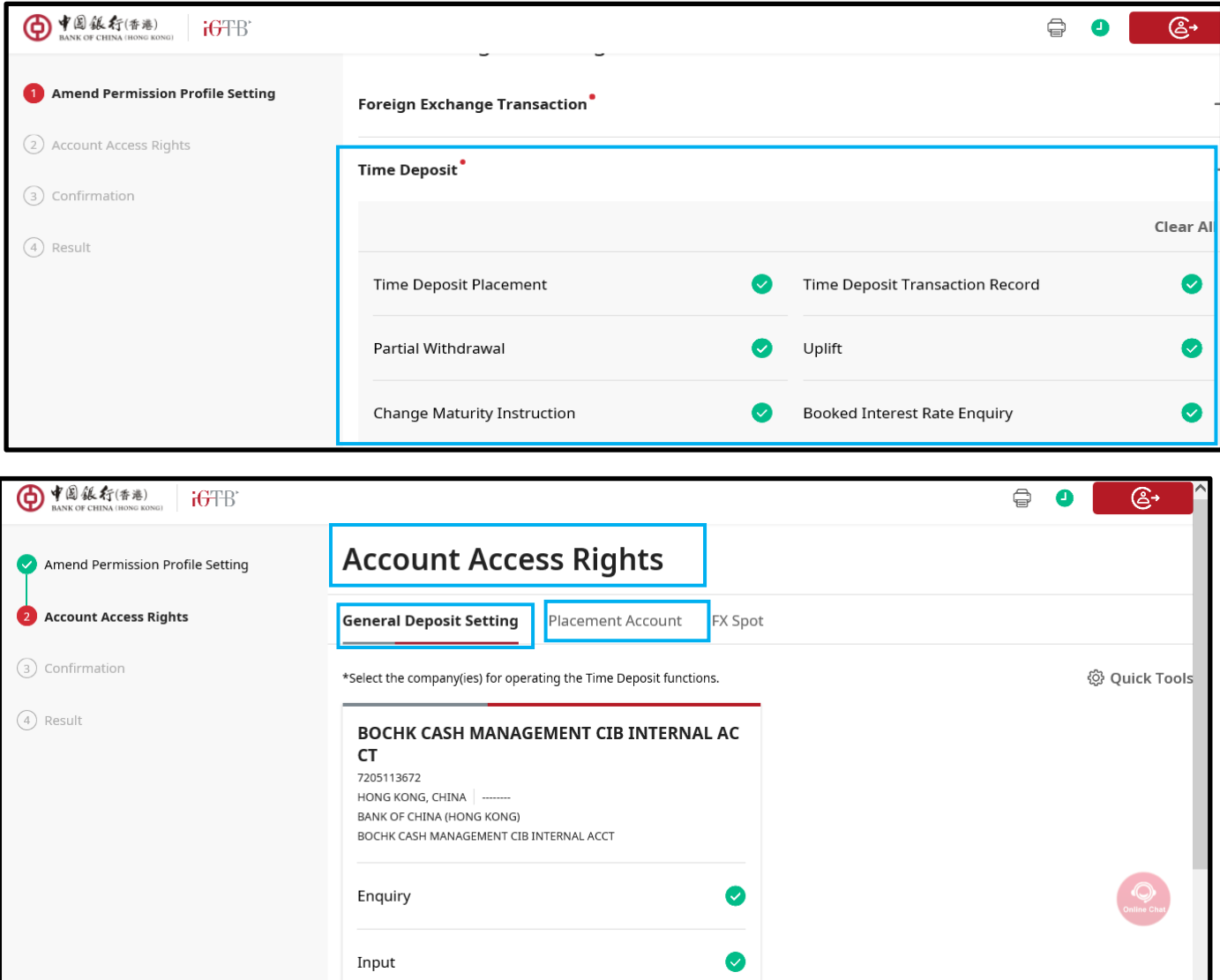

(b) Authorisation Setting: Please perform needed edit for "**General Deposit Setting - Transaction**" and "**Placement Account - Transaction**".

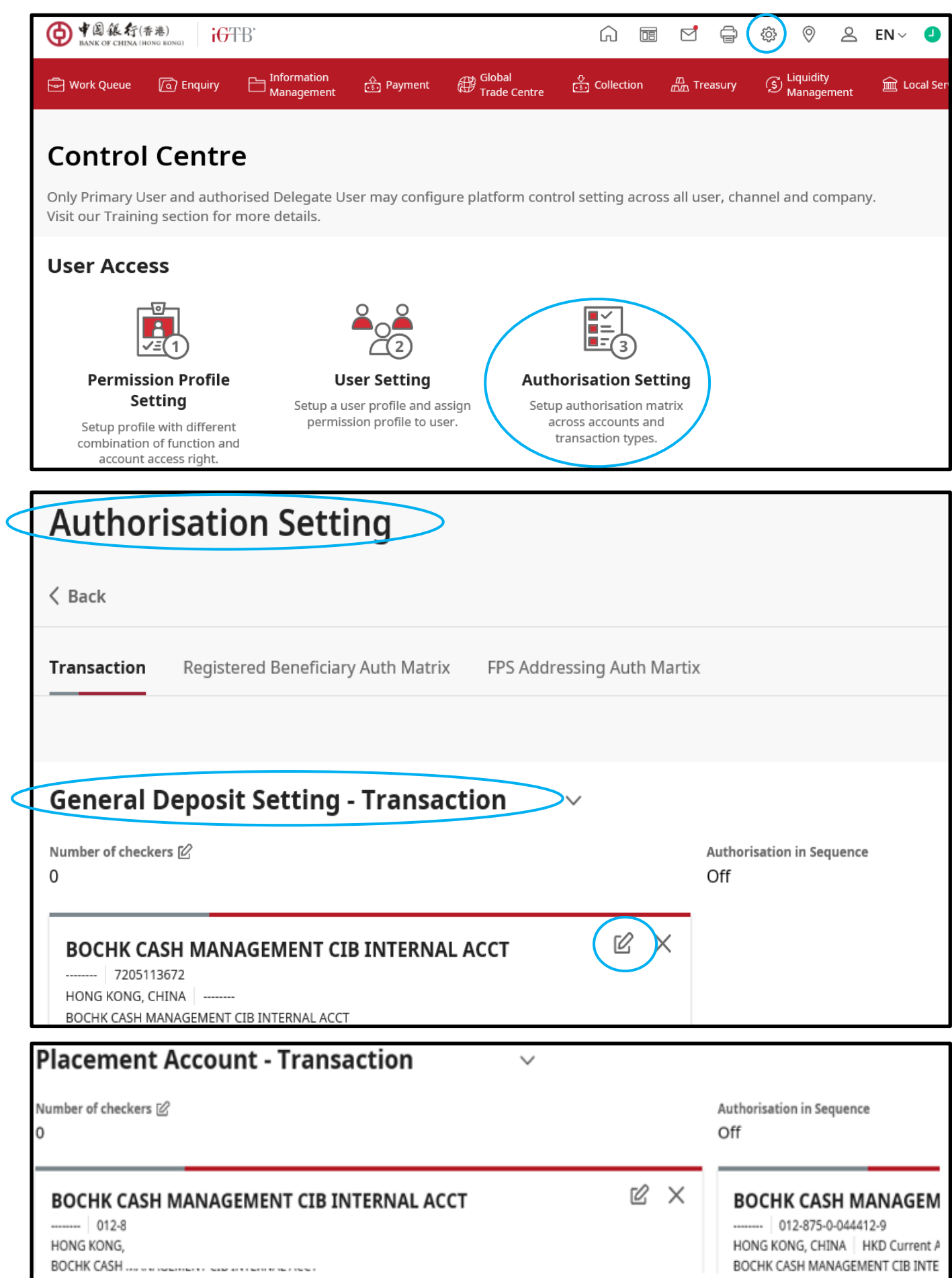

## **BOCNET HK, CBS Online**

Time Deposit Placement

Step B1: 2FA Login to BOCNET HK or CBS Online, select "Cash Management" > Time Deposit" > "**Set Up Time Deposit**".

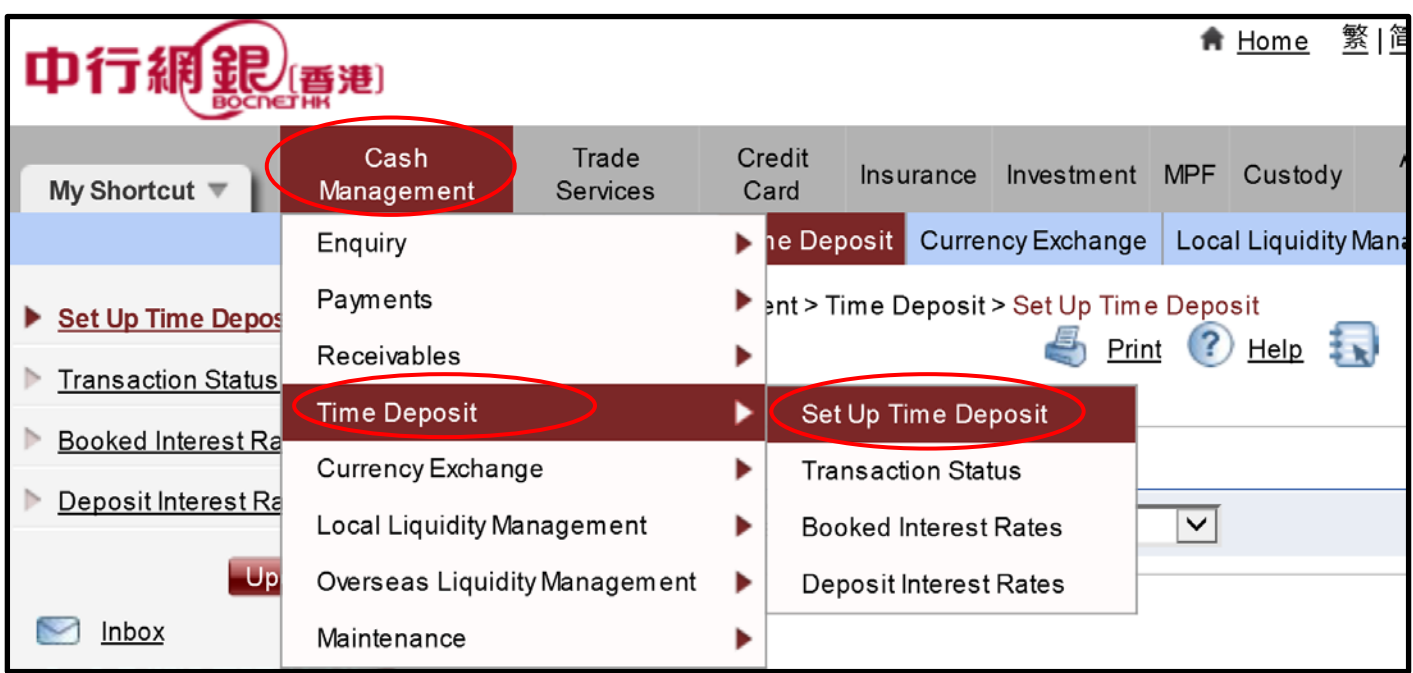

Step B2: After selecting "**Customer Number**", "**Product Name**" will be displayed, please select the deposit product in the list.

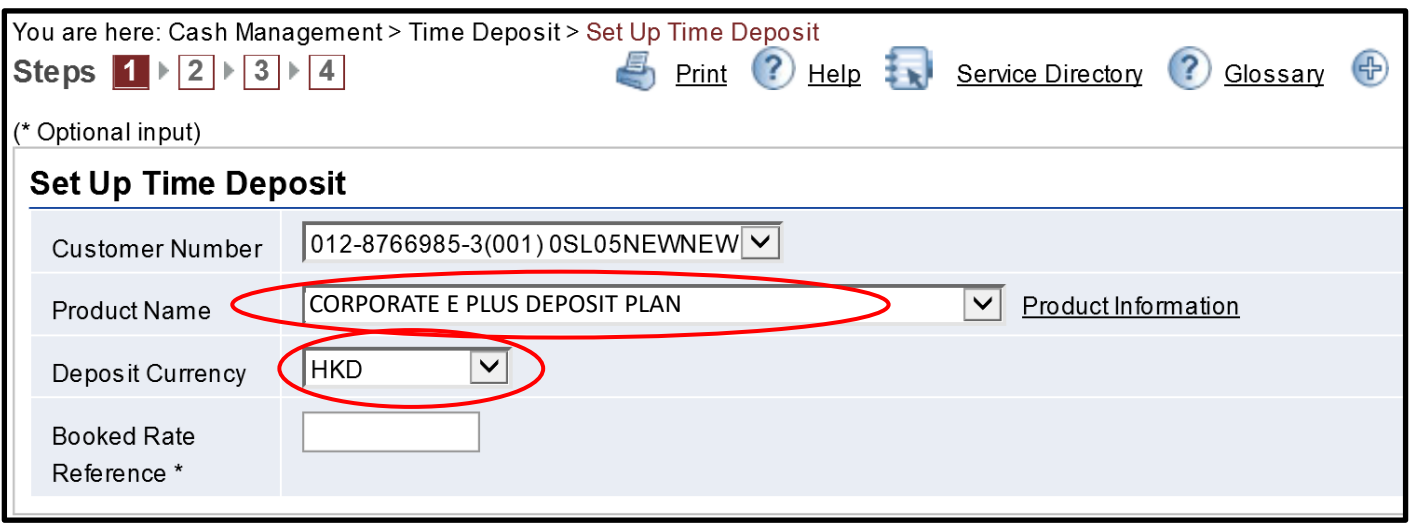

Step B3: Please input Principal Amount, Deposit Period and other information, the latest **preferential interest rate** will be displayed in the next page.

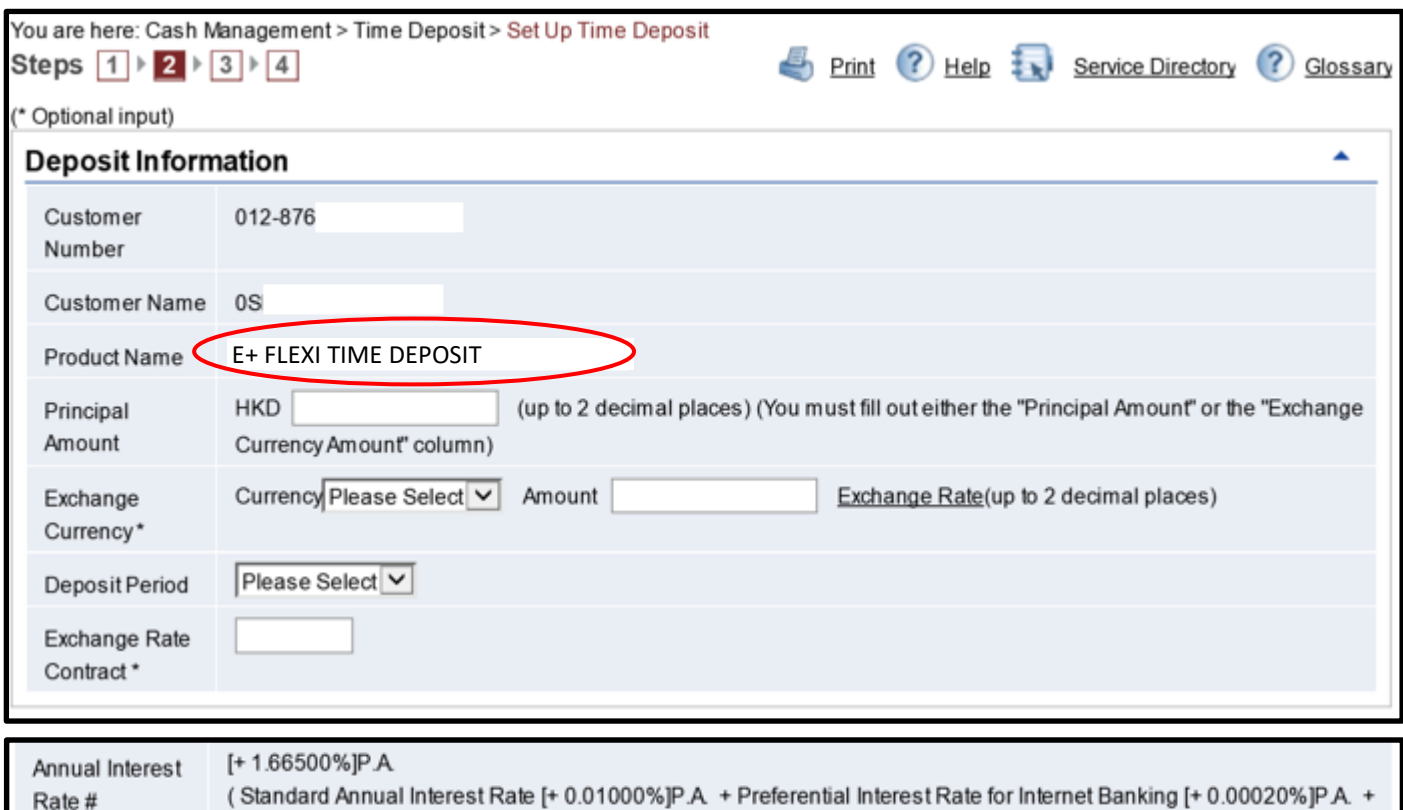

Step B4: Please confirm after transaction information input. The transaction will take effect once the needed authorisation is completed.

Extra Interest Rate [+ 1.65480%]P.A )

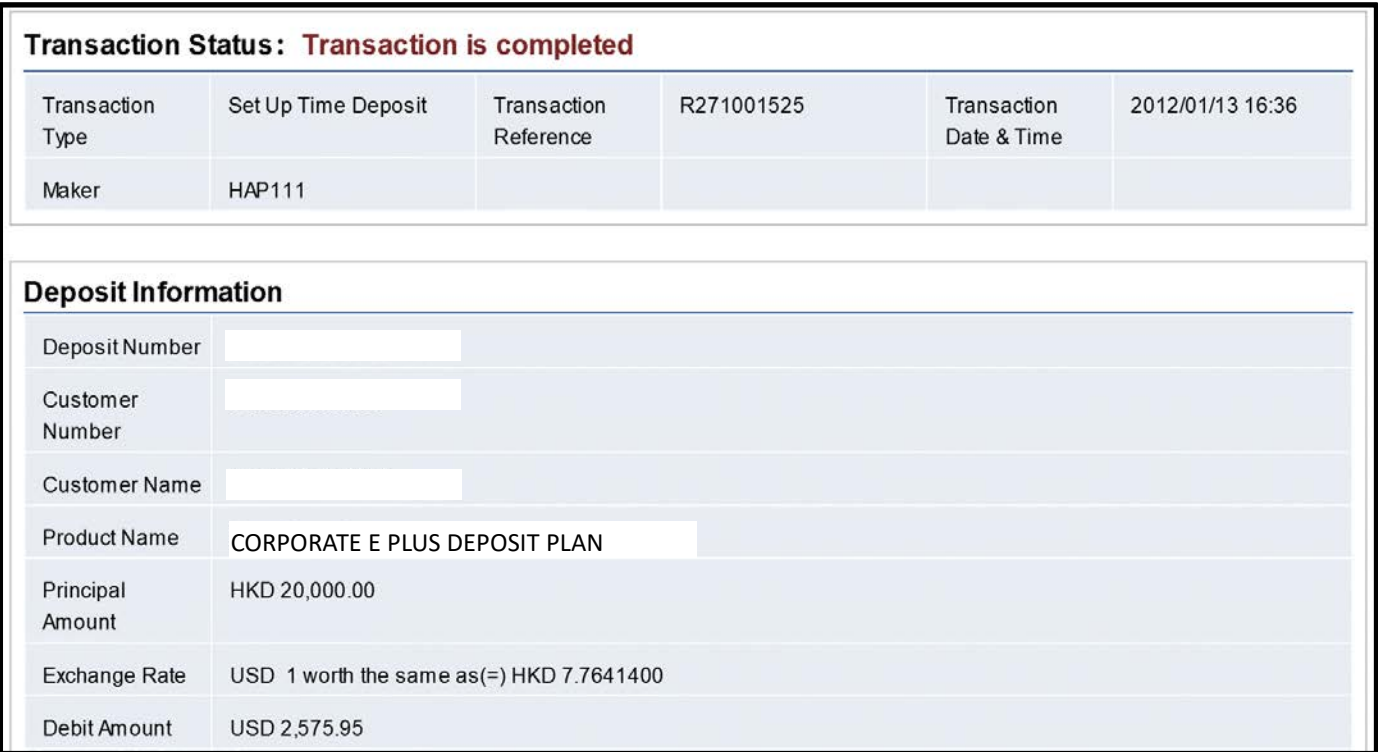

Step B5: Successful placement could be found in "Cash Management" > Time Deposit" > "**Transaction Status**".

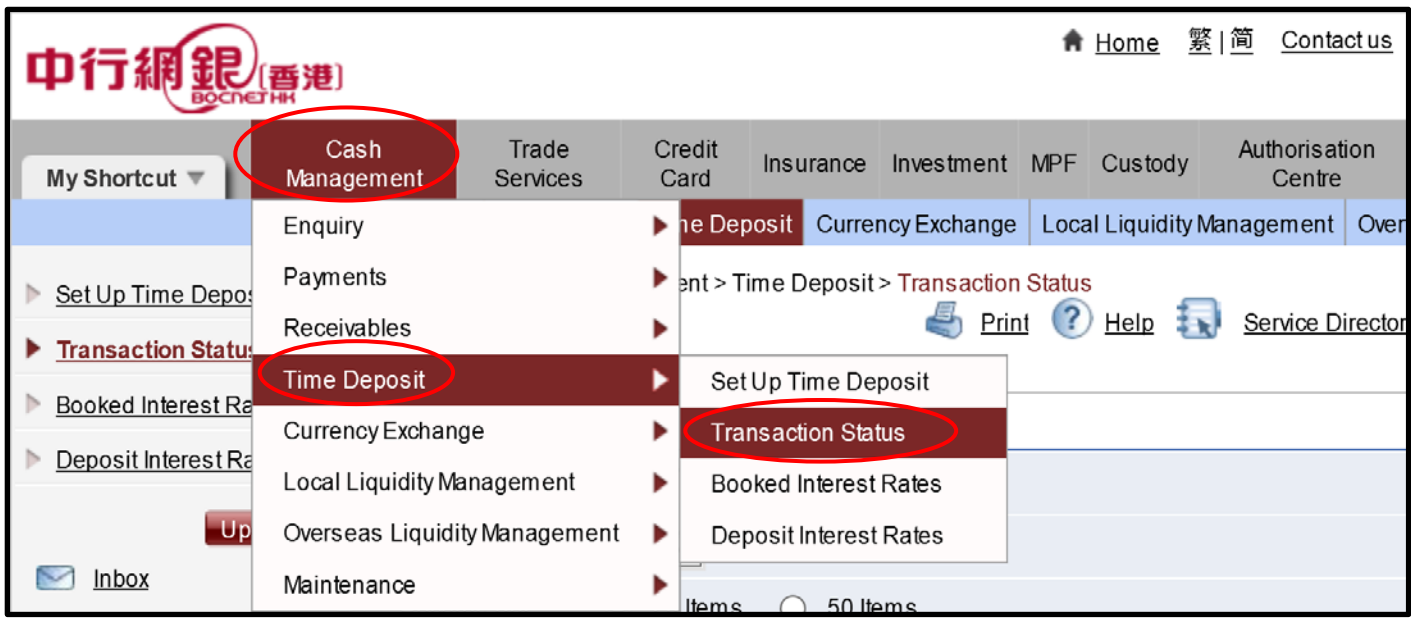

For user setting and authorisation setting problems, please refer to the following steps:

(c) For User Setting: Please go to "Management" > "User Settings" > "User List" and select the user to be changed, edit "**Time Deposit**" in "**Functional Rights Settings**" and "**Time Deposit Account**" in "**Account Rights Settings**".

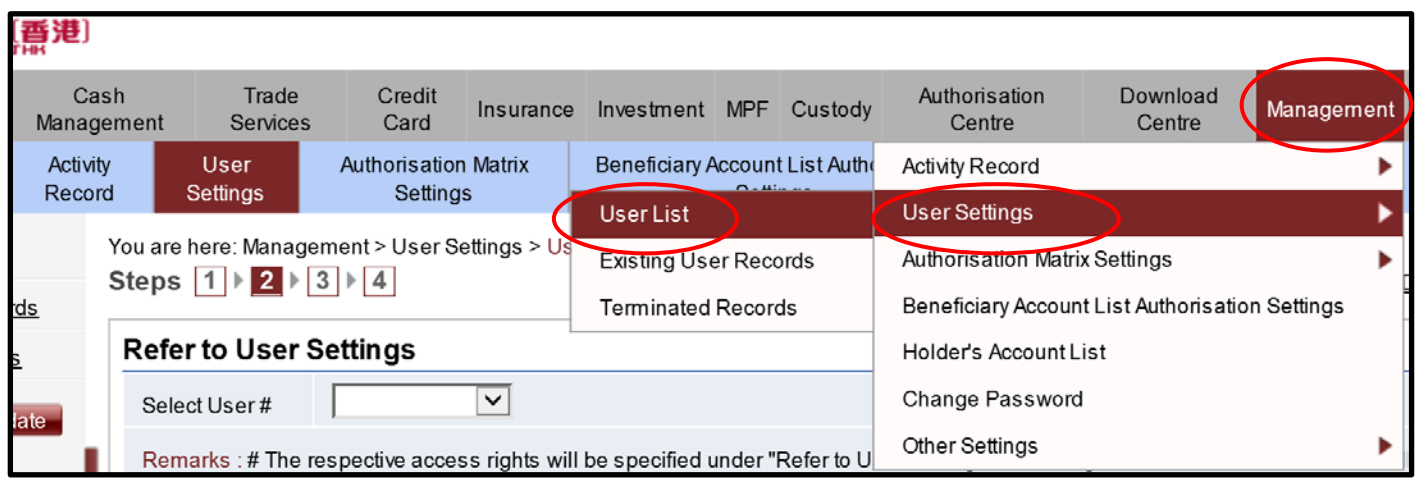

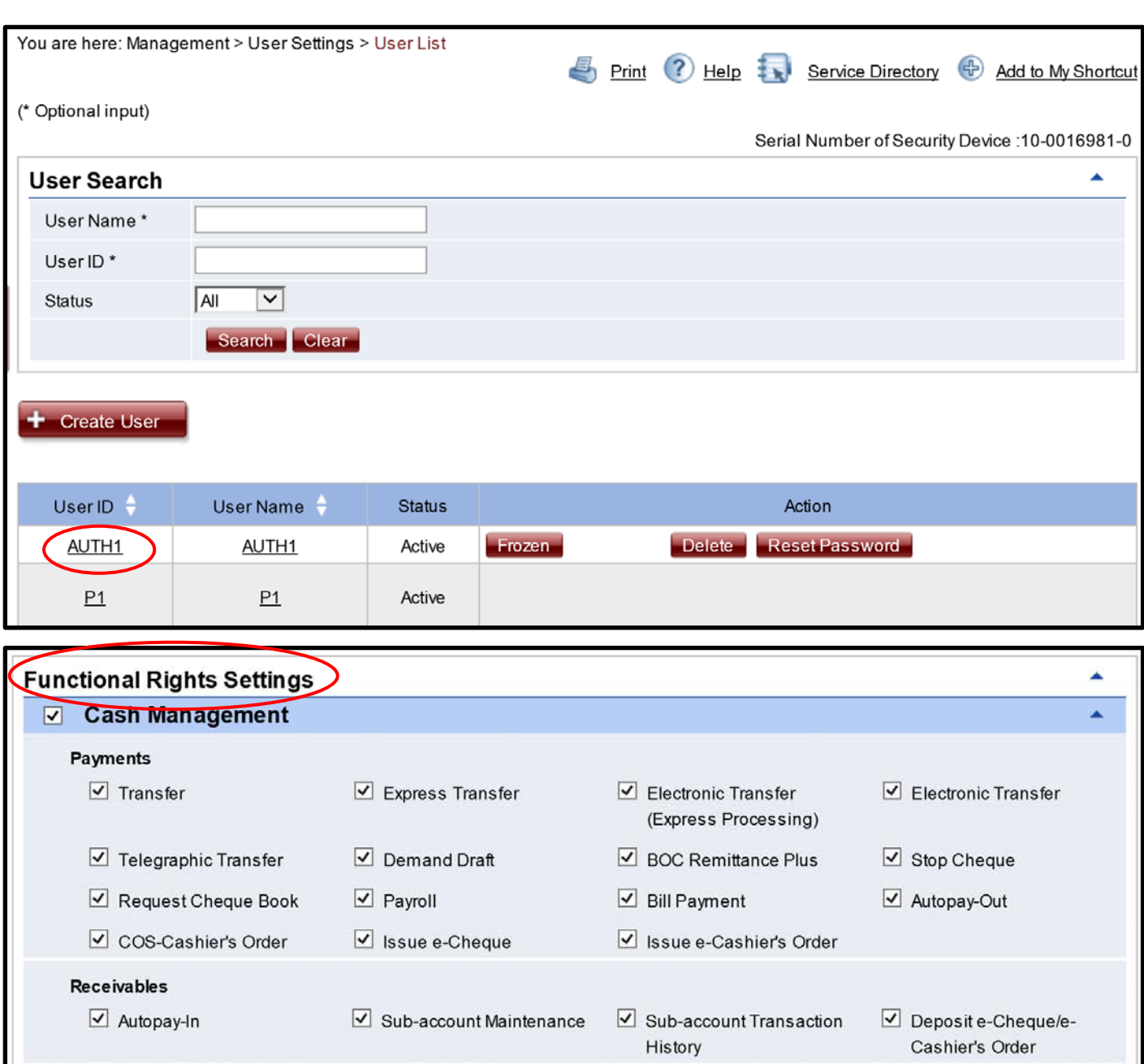

Enquiry

**Time Deposit** 

 $\boxed{\triangle}$  Cheque Collection

 $\boxed{\smash{\checkmark}}$  Set Up Time Deposit

 $\boxed{\smash{\triangleleft}}$  Maturity Date Amendment

Instruction

 $\boxed{\mathbf{v}}$  Interest Rate Enquiry

 $\boxed{\smash{\checkmark}}$  Close Time Deposit

Account

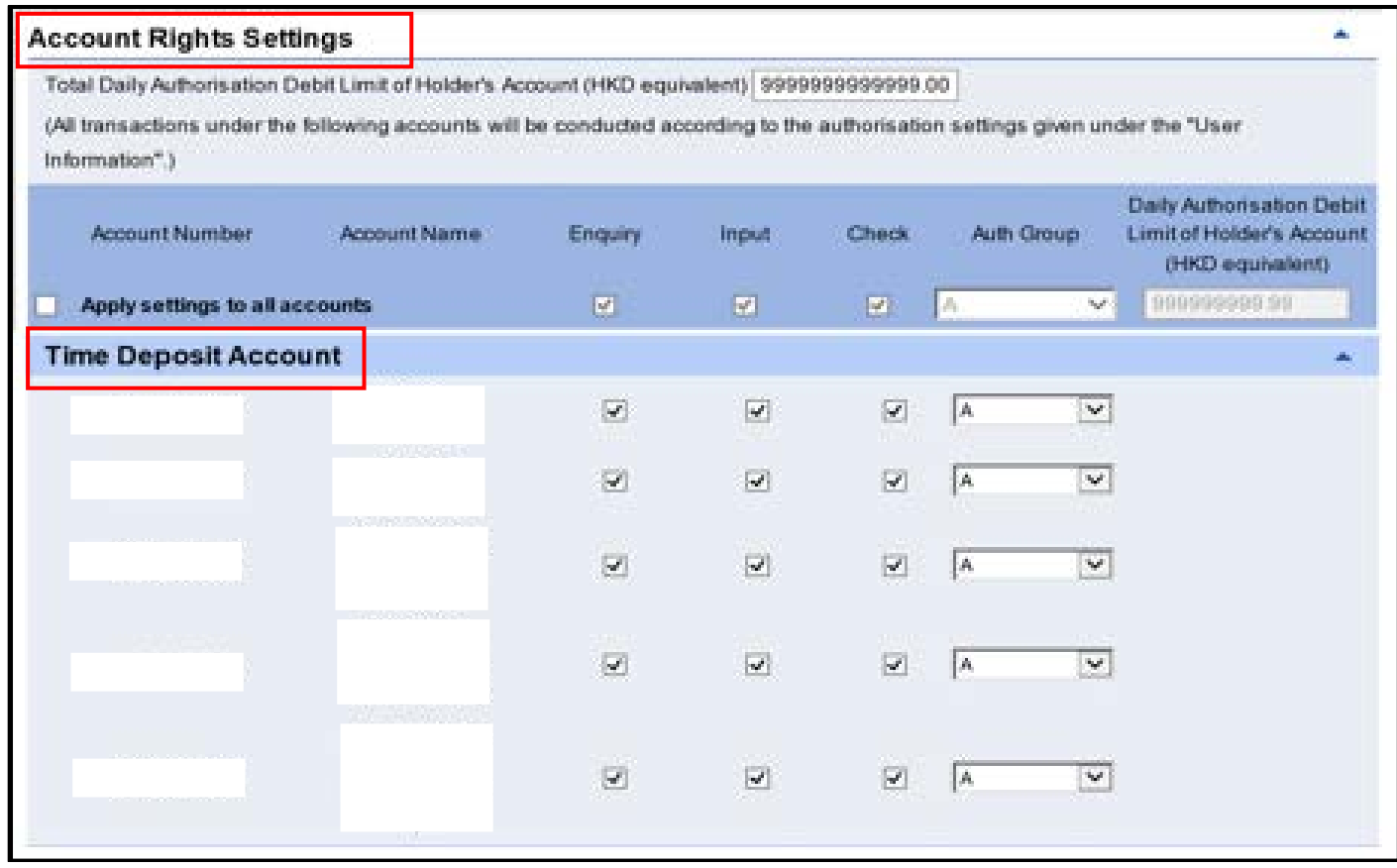

(d) For Authorisation Setting: Please edit "**List of Holder's Accounts**" and "**Transfer Transaction**" part in "Authorisation Matrix Settings" > "General Authorisation Settings".

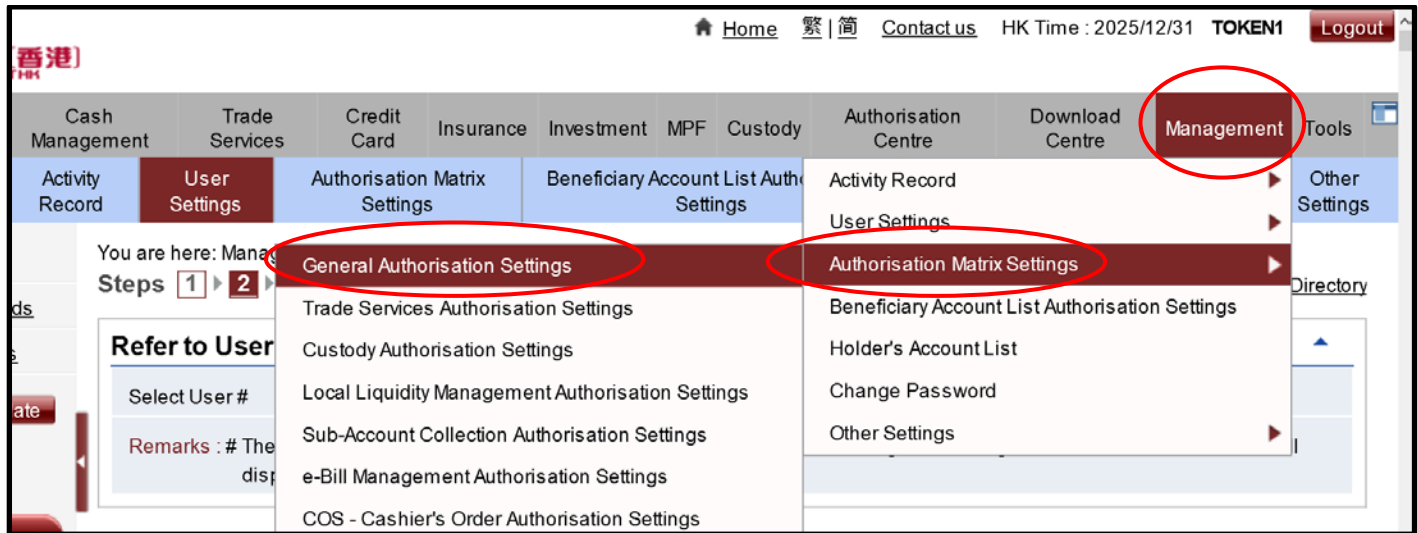

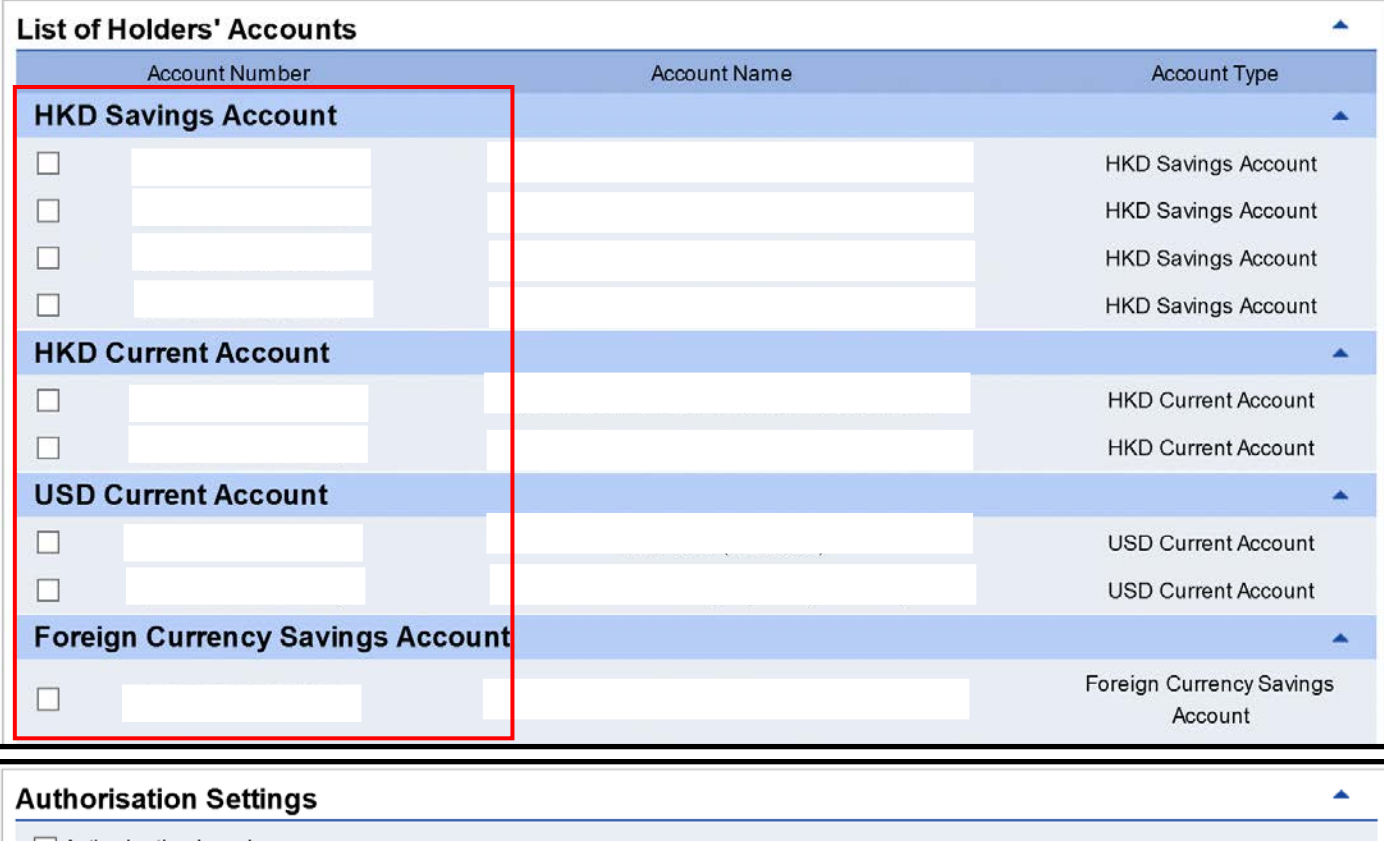

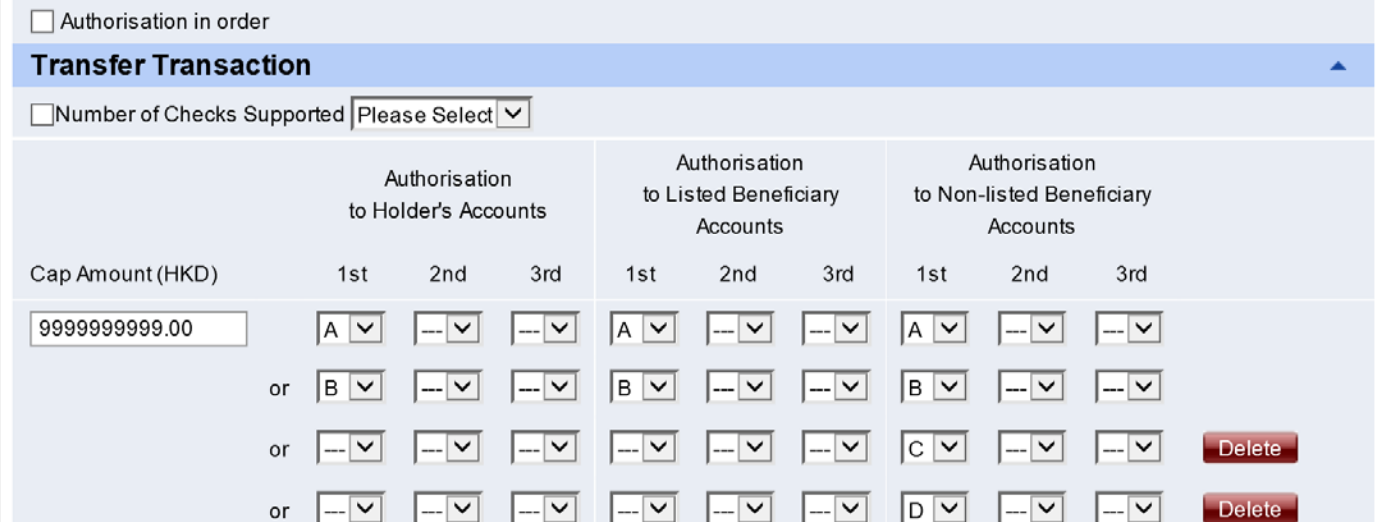